## **TUTORIAL**

# **INSTALAÇÃO UBUNTU SERVER COM SQUID**

Primeiramente deve-se possuir um CD de instalação do Ubuntu, versão SERVER. Se você não tiver, pode fazer o download aqui:

<http://releases.ubuntu.com/10.04/ubuntu-10.04-server-i386.iso>

Configure o boot da sua máquina no CD-ROM.

Ao iniciar, a primeira tela será esta:

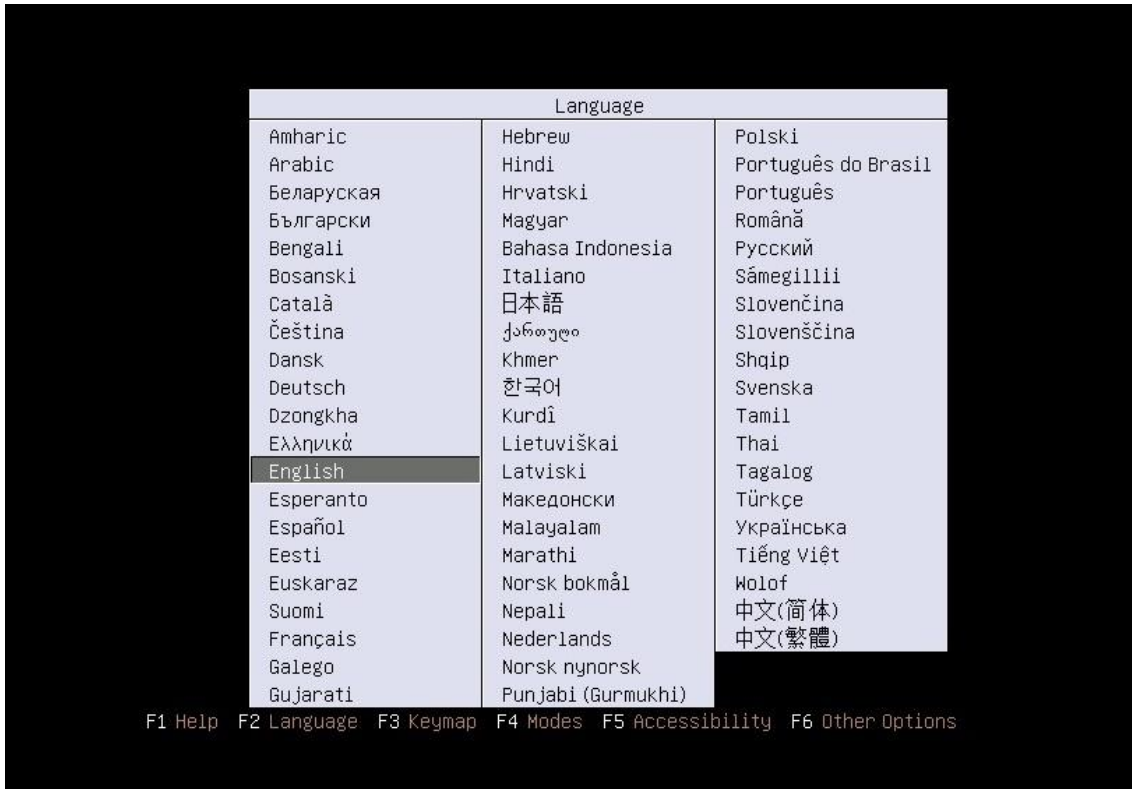

Selecione Português do Brasil e pressione ENTER.

Aparecerá o menu de instalação em Portiguês. Selecione "Instalar Servidor Ubuntu" e pressione

ENTER.

Selecione a Origem do teclado: Brazil e ENTER.

Selecione a Disposição do Teclado: Brazil e ENTER.

A instalação prosseguirá automaticamente até chegarmos nas configurações de rede.

O instalador pedirá para você escolher a placa de rede que deverá estabelecer a conexão com a internet. Caso possua somente uma ele pulará esta etapa e seguirá.

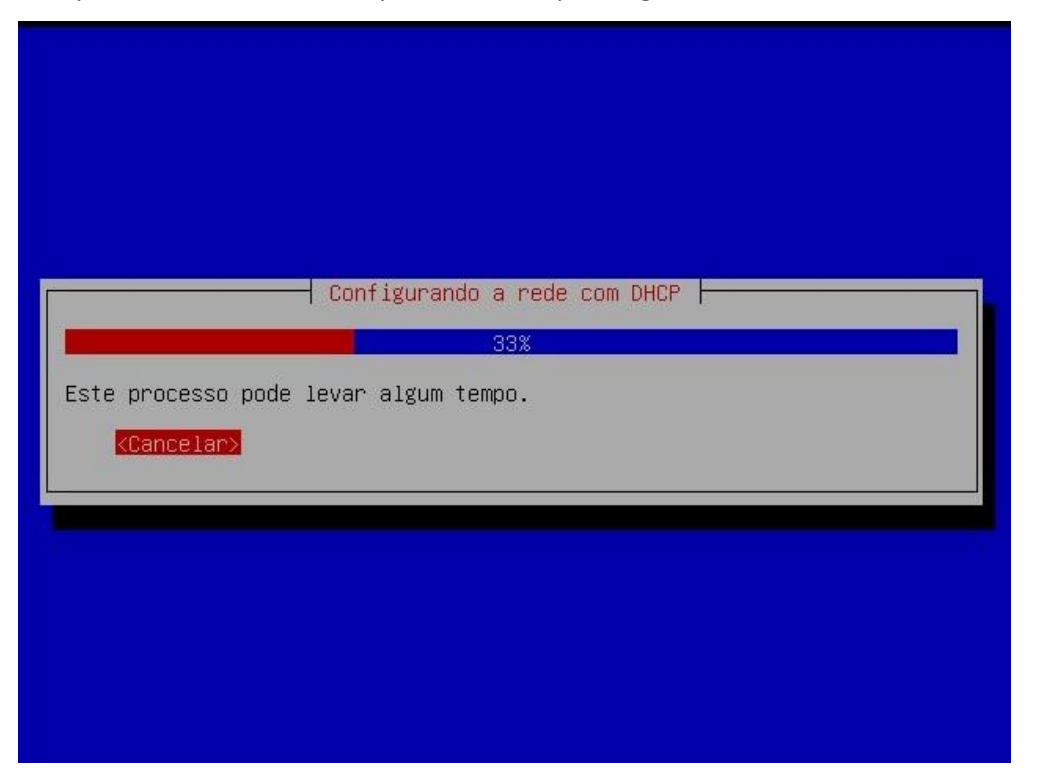

Se sua conexão coma Internet não fornece IP via DHCP você pode esperar ou cancelar direto, para colocar manualmente. Caso contrário, o IP será fornecido DHCP e poderemos prosseguir. No meu caso não possuía servidor DHCP, então esperei e apareceu a tela seguinte:

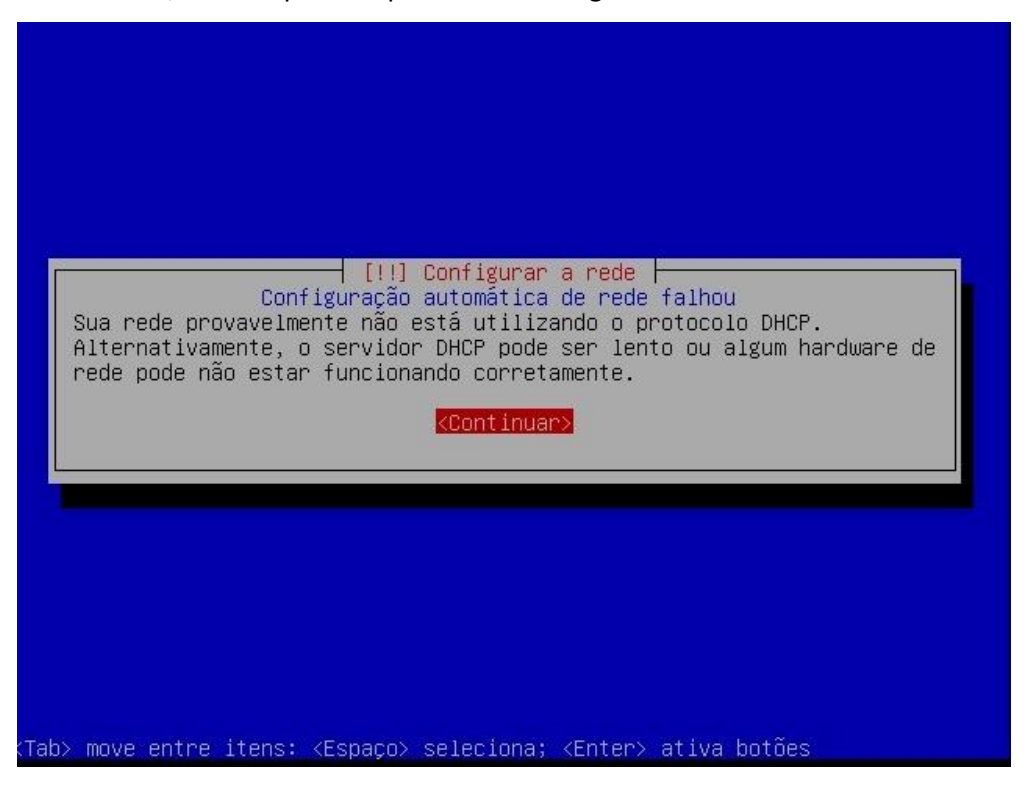

Clique em Continuar.

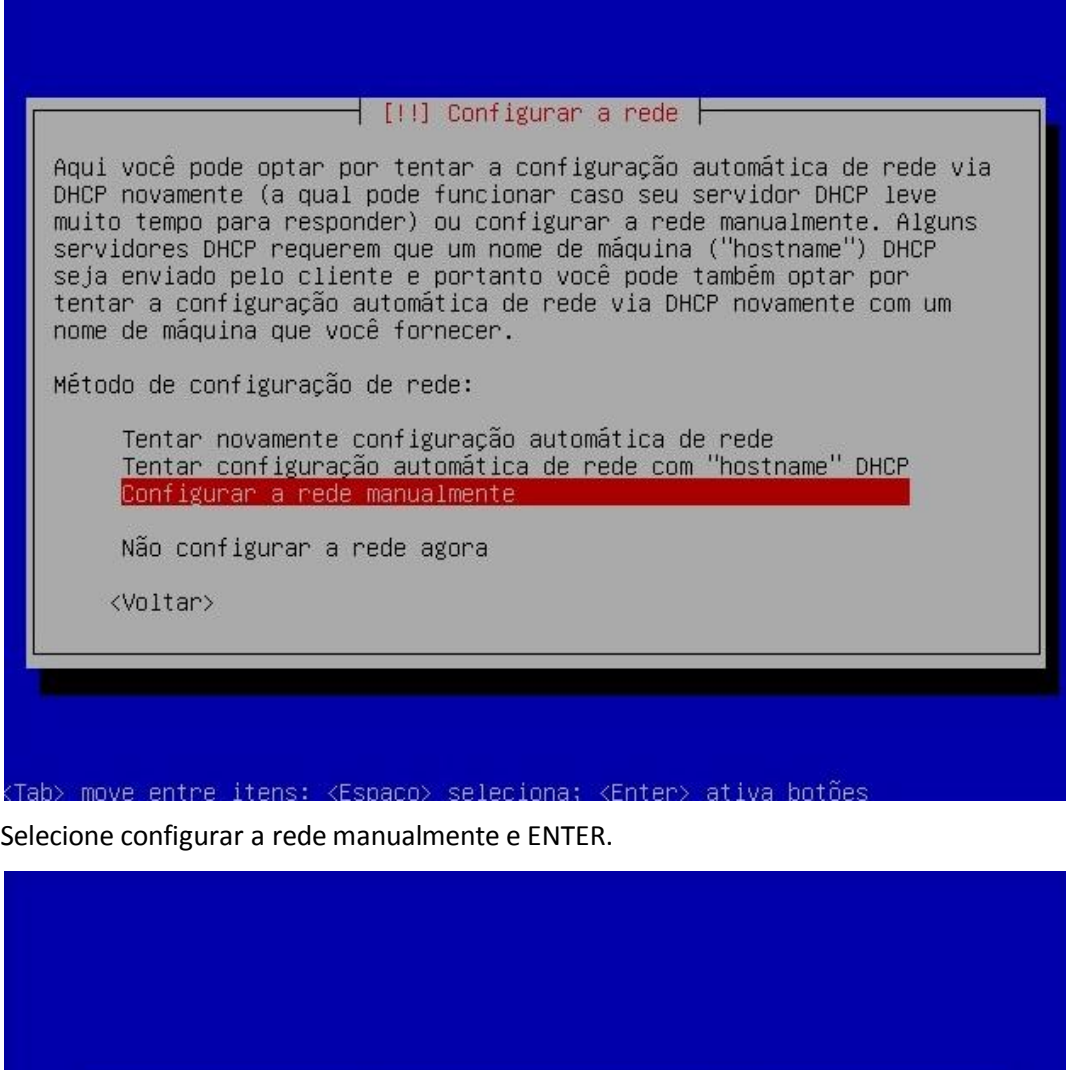

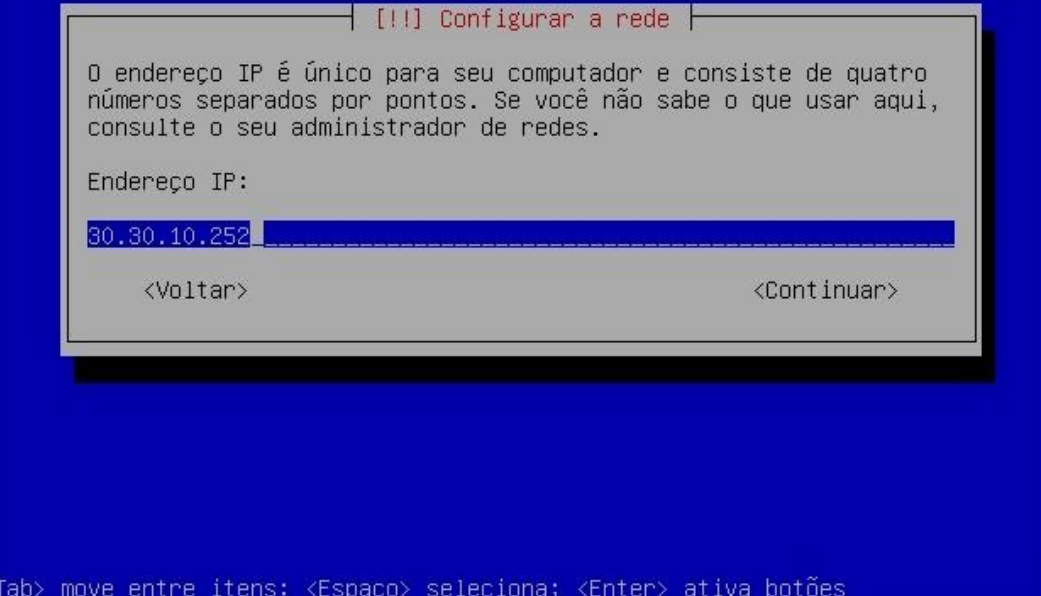

Aqui coloque o endereço IP que fará a conexão com a Internet. No meu caso é este acima.

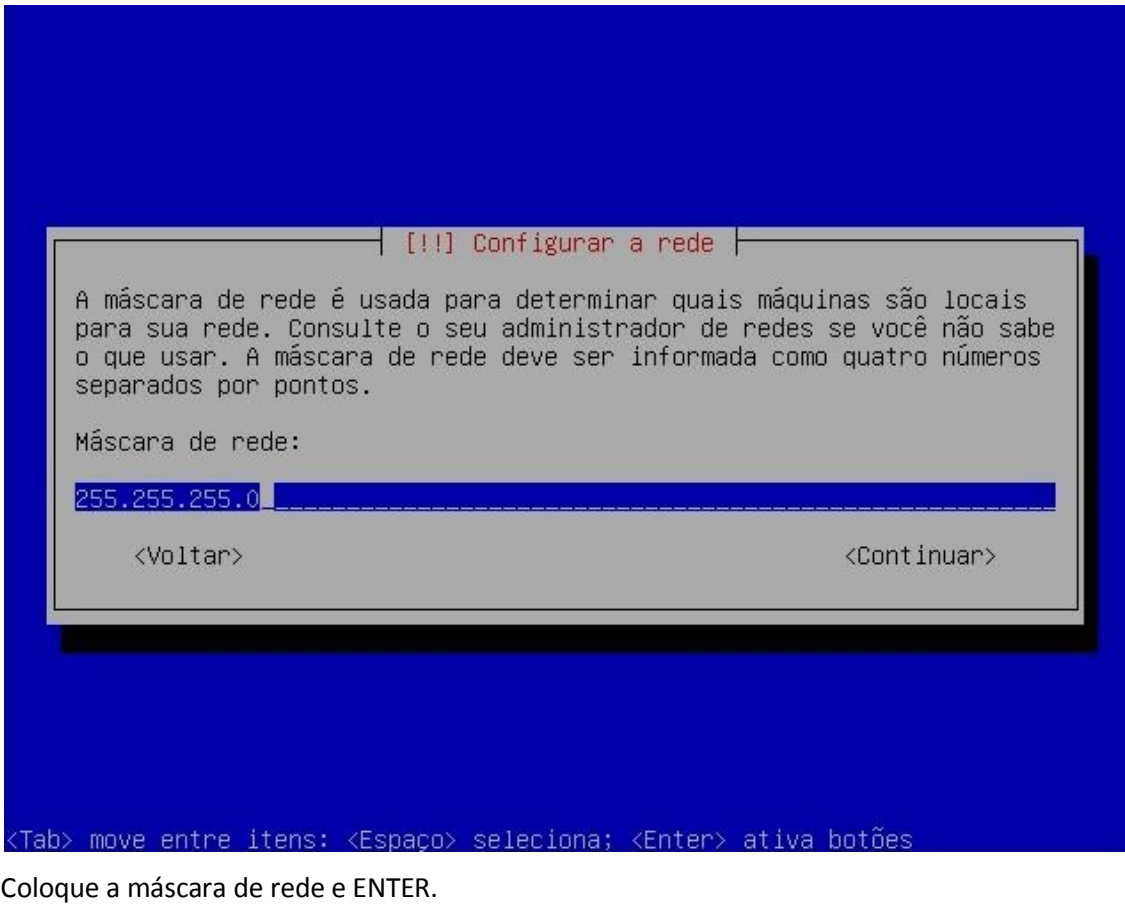

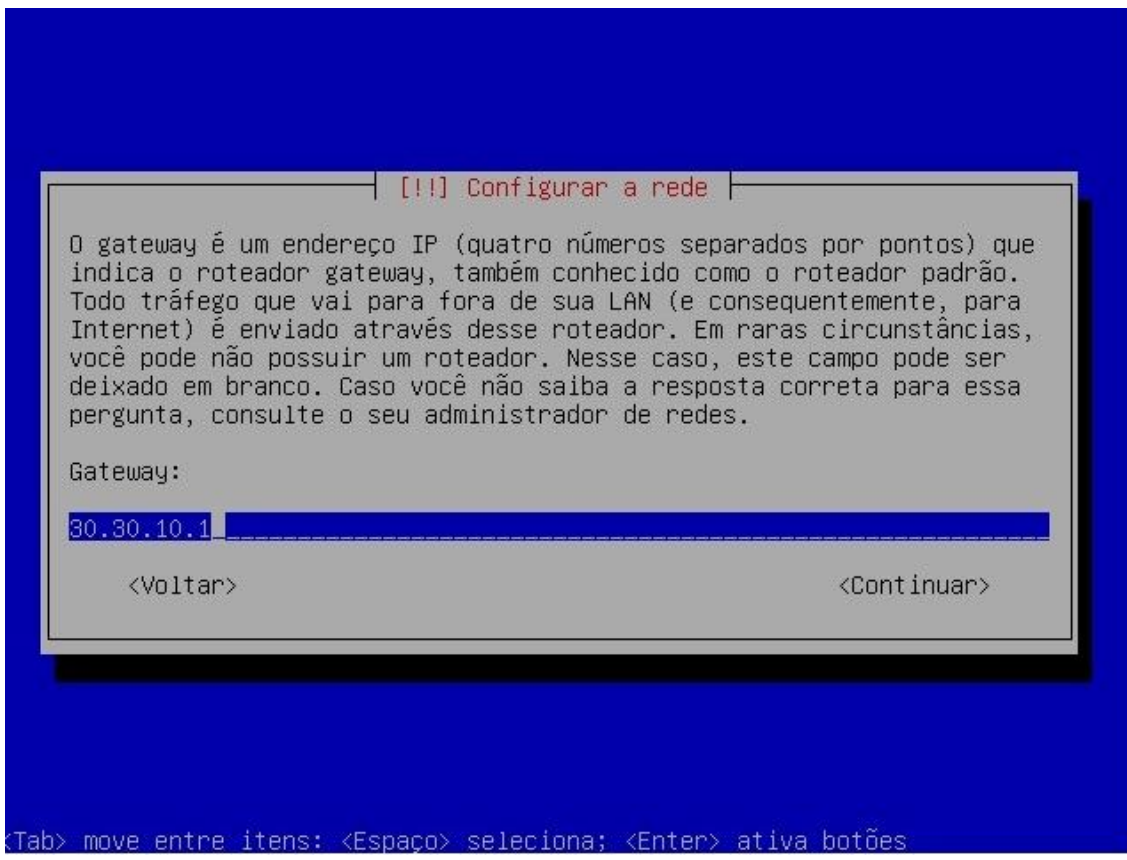

Coloque o Gateway e ENTER.

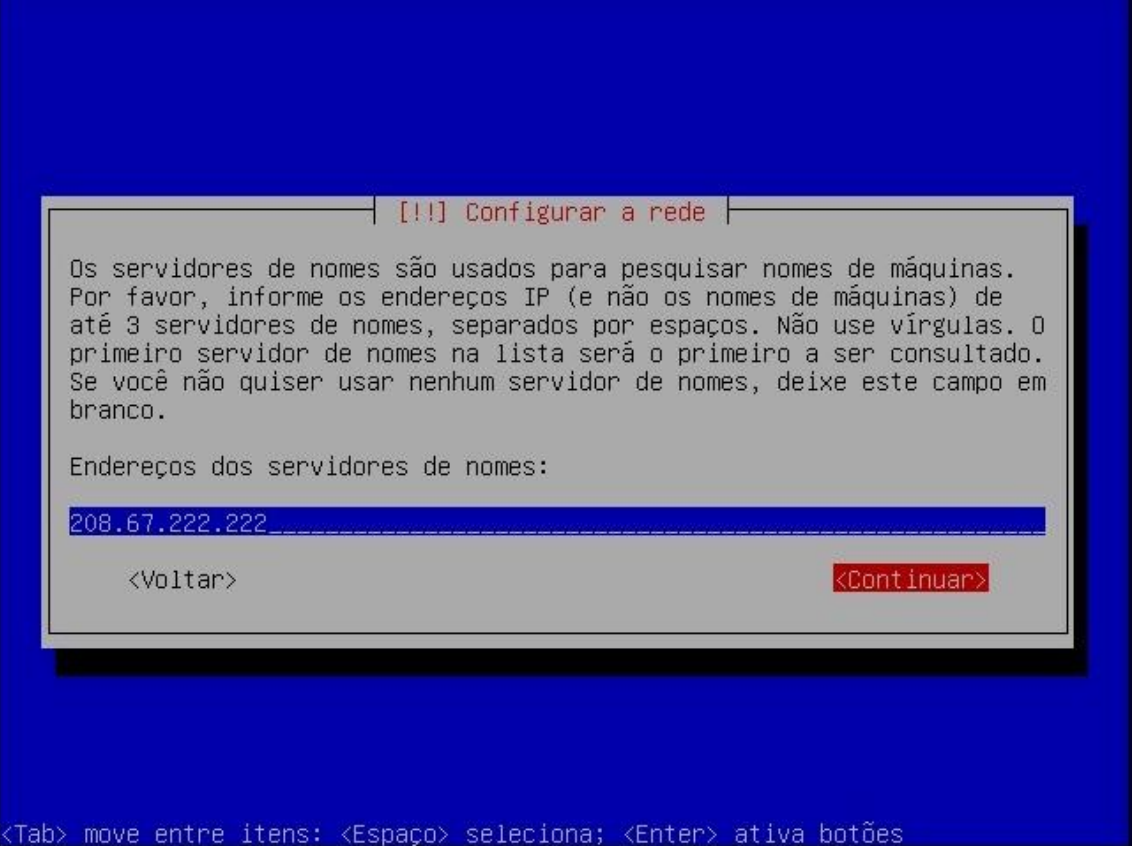

Aqui coloque o servidor DNS fornecido pelo seu provedor ou um de sua preferência. No caso acima setei um do OpenDns.

Note que estas etapas acima parecem básicas, mas requerem muita atenção, pois determinarão nosso acesso à Internet. Estas configurações poderão ser alteradas depois no sistema, todavia, como o instalaremos em modo texto e este tutorial visa ajudar usuários iniciantes de Linux, tentaremos evitar este problema. Portanto, atenção ao preencher os campos.

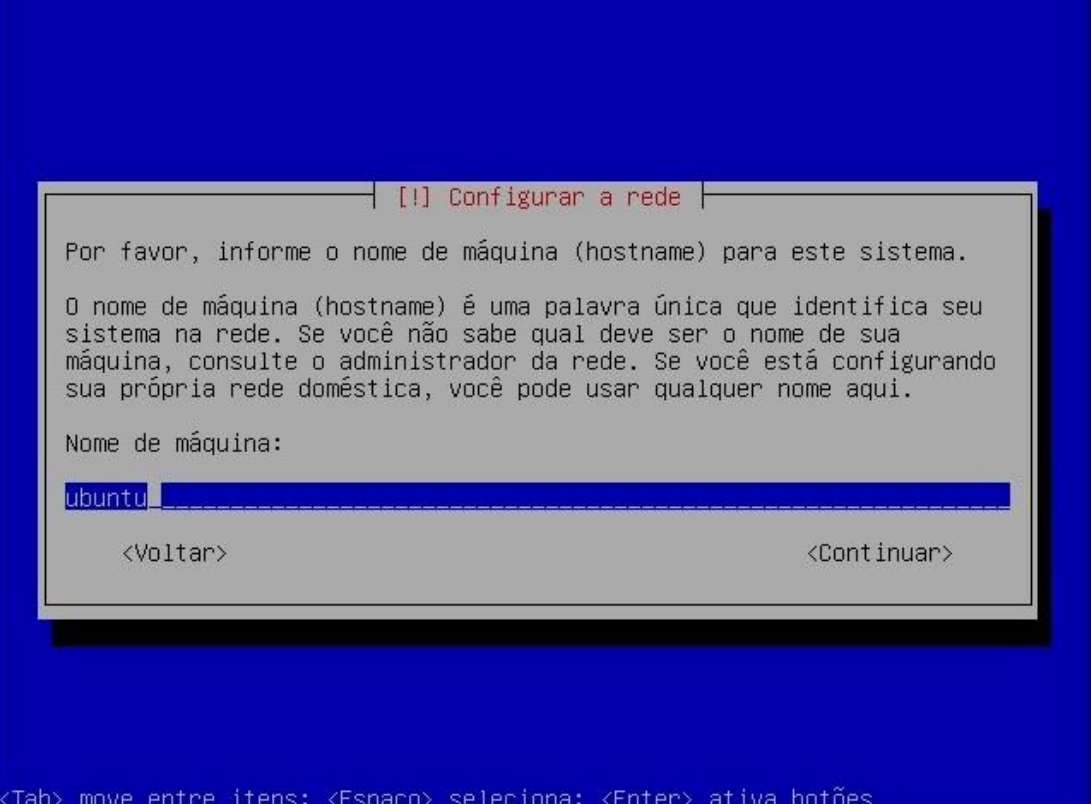

Nesta tela é requisitado o nome da máquina para identificação na rede. Como não estaremos trabalhando com domínios, pode deixar o nome sugerido (ubuntu) e seguir.

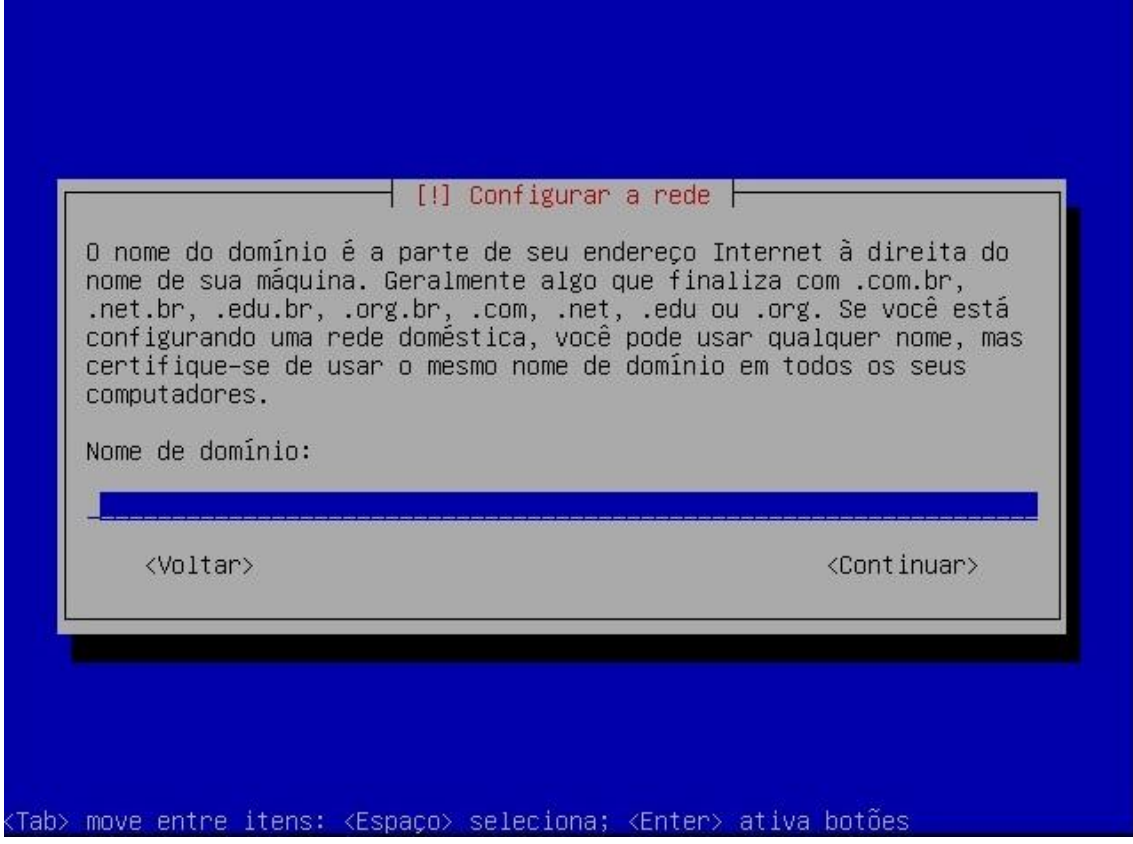

Na tela acima, como não trabalharemos com domínio, deixei em branco e siga.

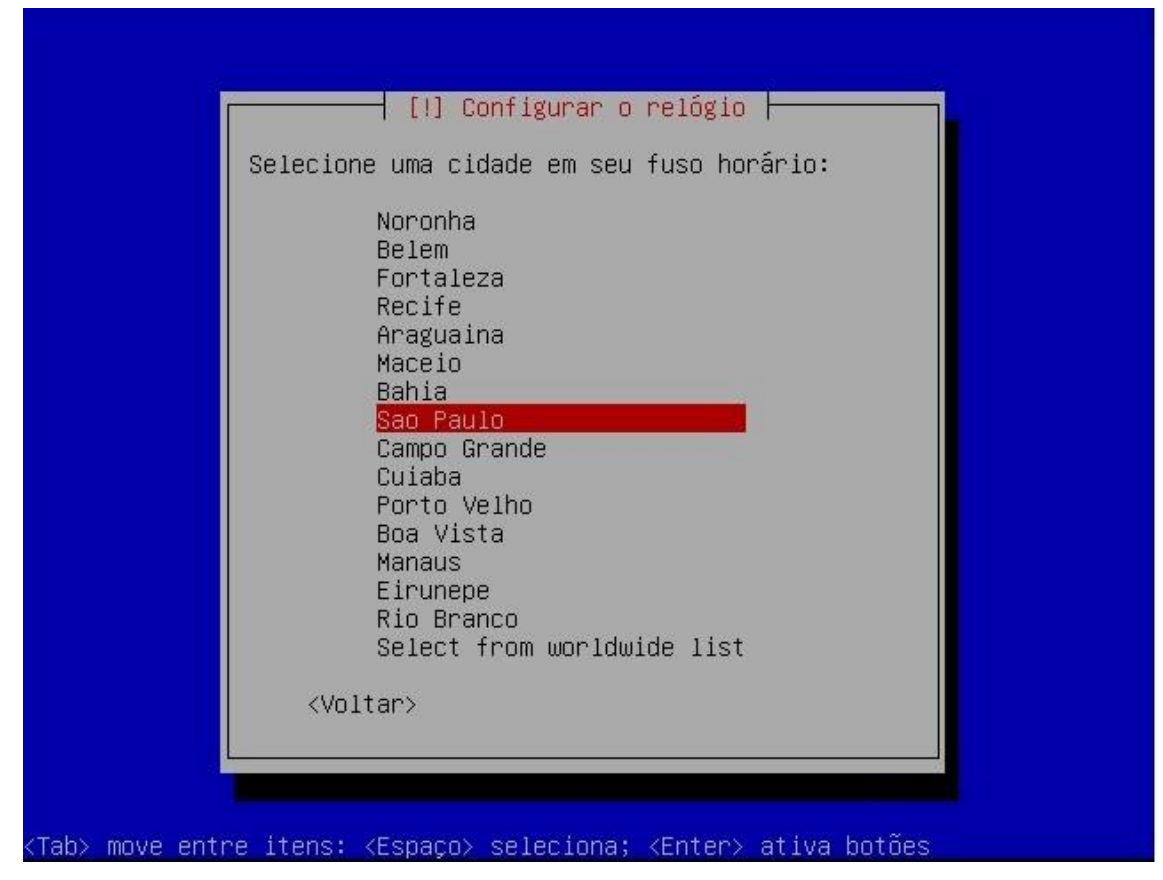

Escolha do fuso horário, no meu caso São Paulo.

Em seguida entraremos na parte do particionamento de disco.

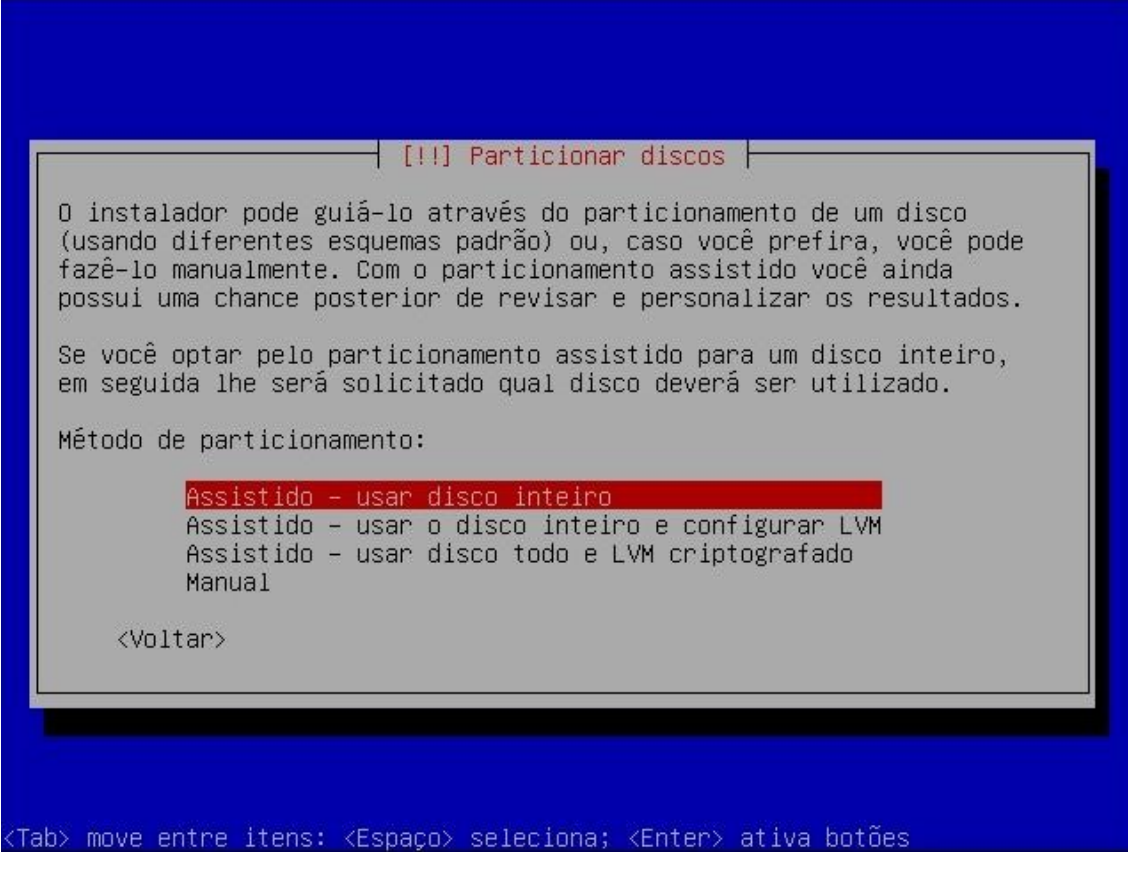

O Linux oferece uma série de sistema de arquivos, que podemos escolher para criar e formatar nossas partições. O SO também exige a criação de uma partição do tipo SWAP que é usada por ele assim como o Windows usa a famosa "Memória Virtual". Mais uma vez, como estamos tratando de um tutorial básico, aconselho escolher a primeira opção "Assistido – usar disco inteiro", que fará as escolhas por nós. Mas existe muito material na web sobre particionamento em Linux, para quem quiser se aprofundar.

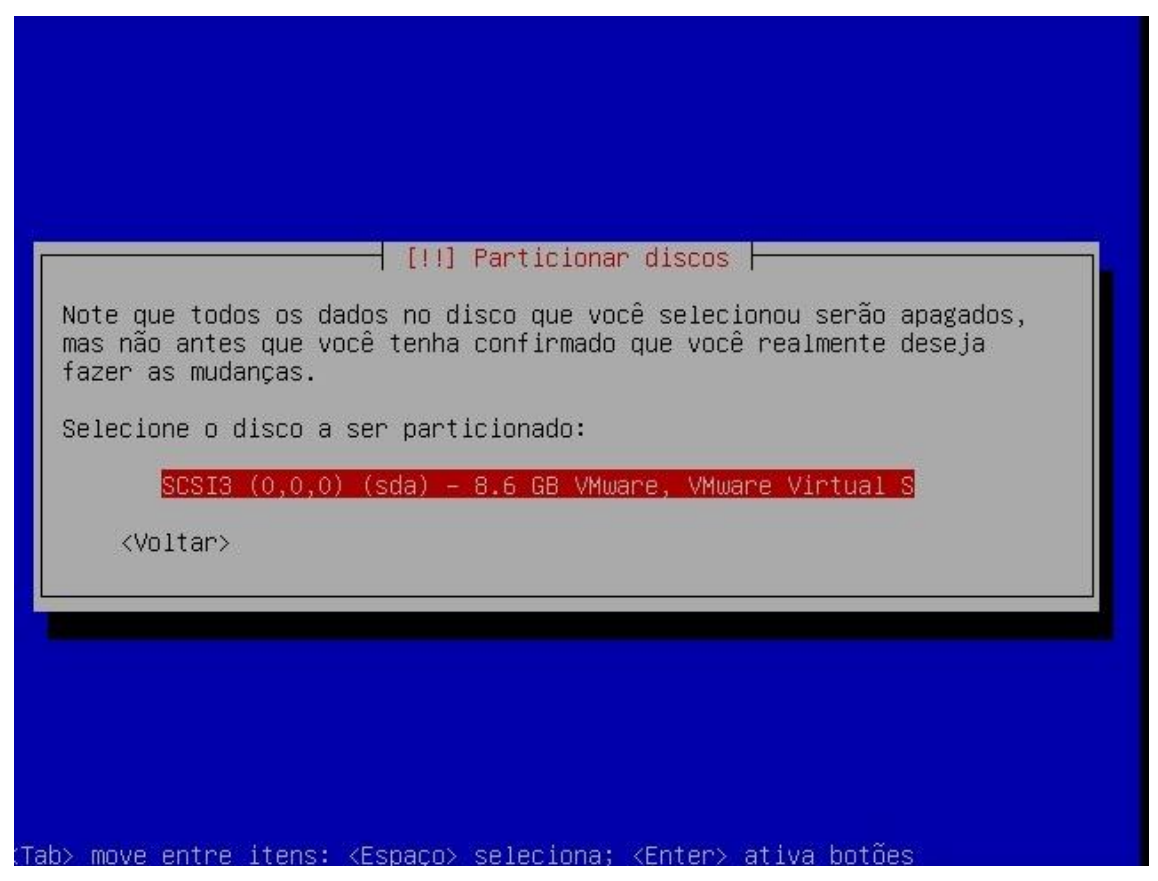

Agora nos é pedido para selecionar o disco o particionamento será criado. No meu caso só possuo um, então apenas ENTER.

*Tutorial de Instalação – Ubuntu com Squid Página 8*

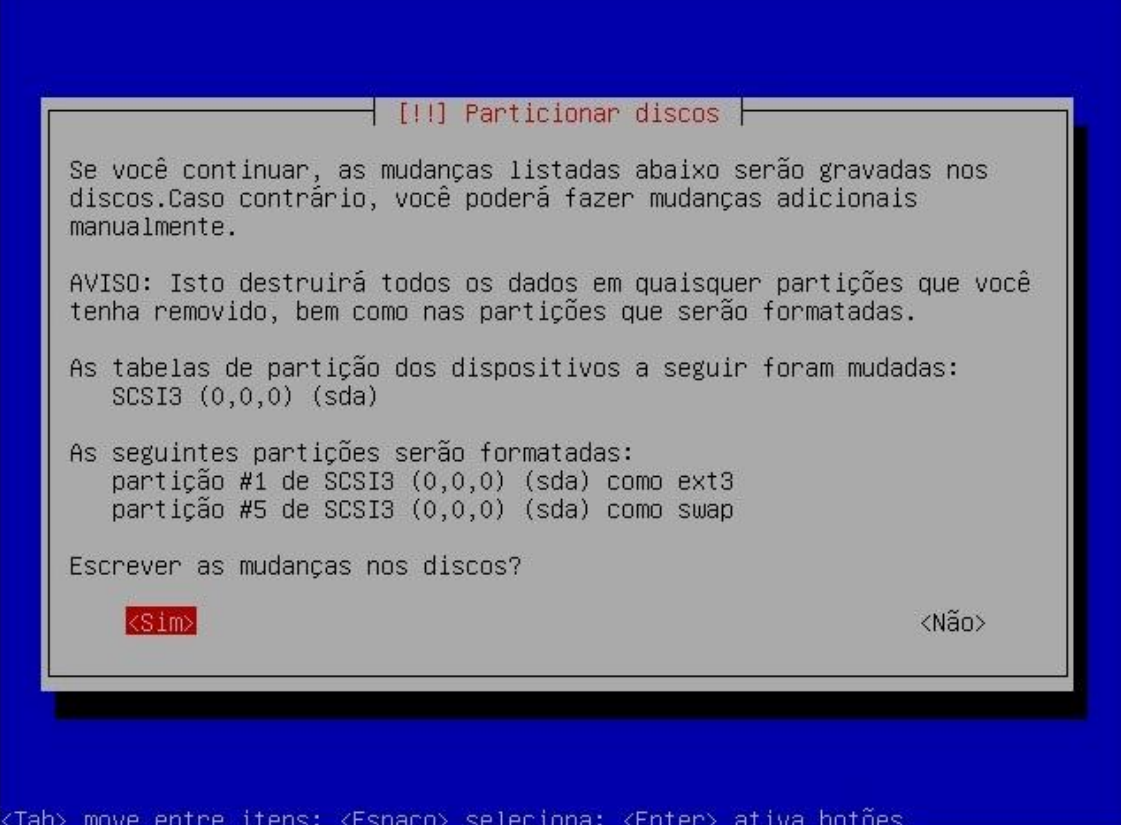

Acima nos é mostrado como as partições serão criadas. Apenas confirme SIM.

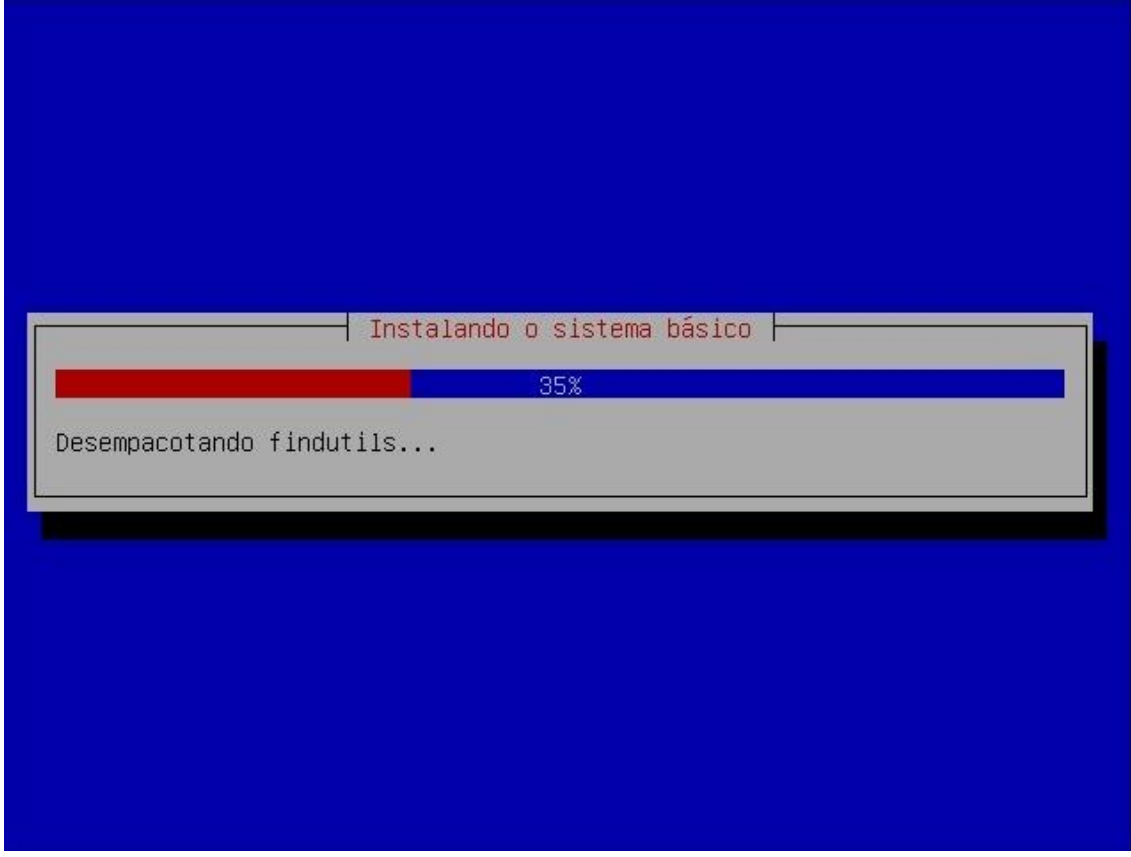

A instalação segue...

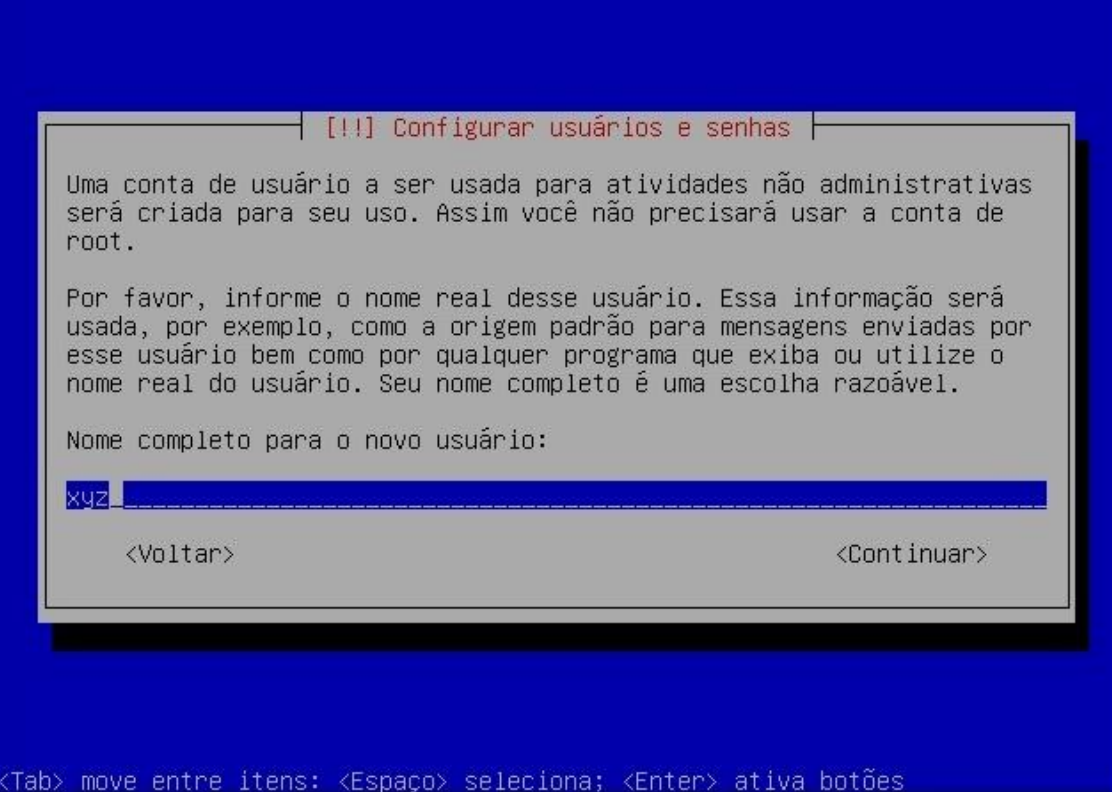

Defina um nome de usuário para utilizar o sistema, no caso criei o usuário xyz.

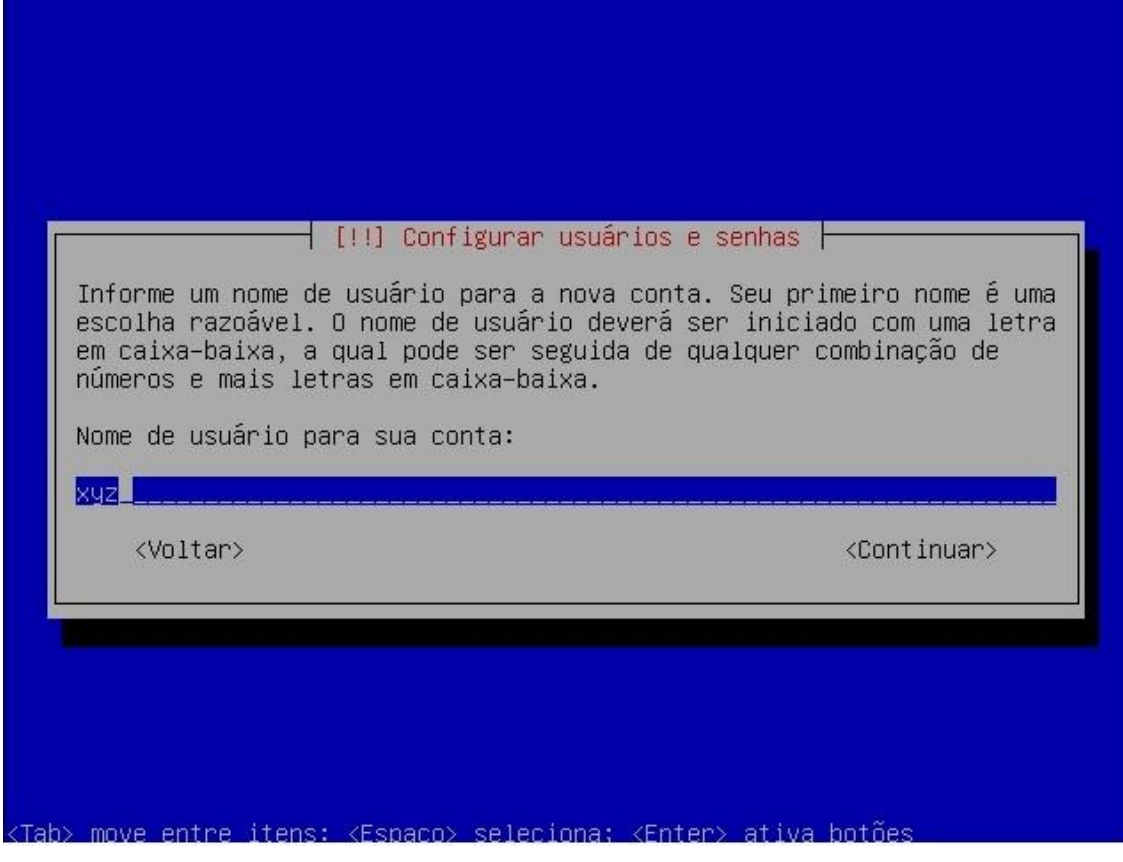

Pode repetir o mesmo usuário criado na primeira tela.

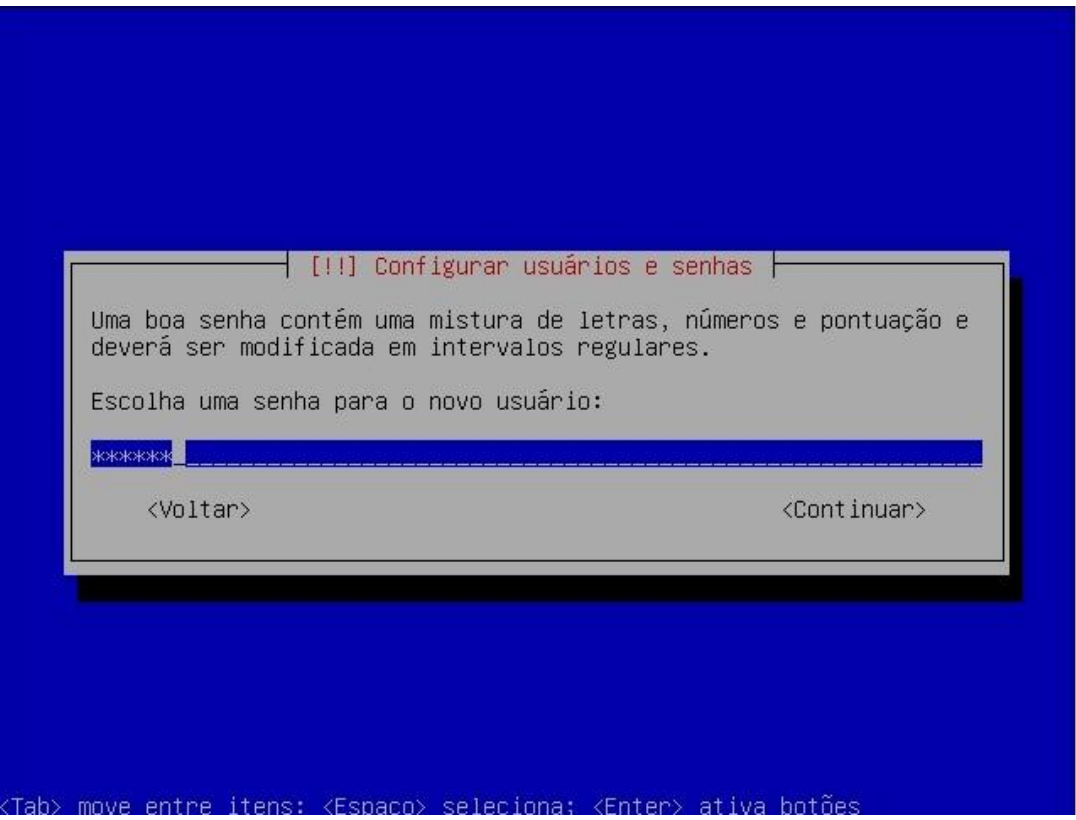

Defina uma senha para este usuário. Em seguida será pedido para você redigitar a senha para confirmá-la.

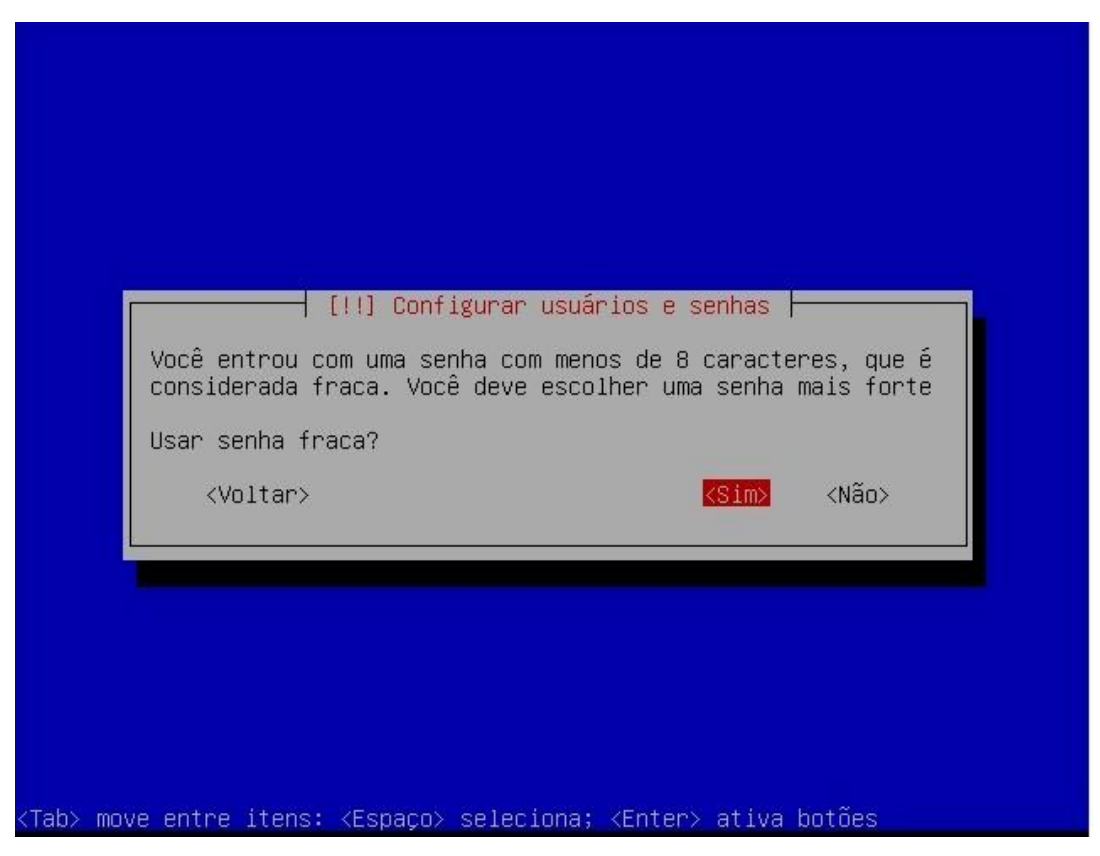

Como eu defini a senha como "123456" a mensagem de senha fraca é mostrada. Confirme se quiser, mas aconselho voltar e setar uma nova senha.

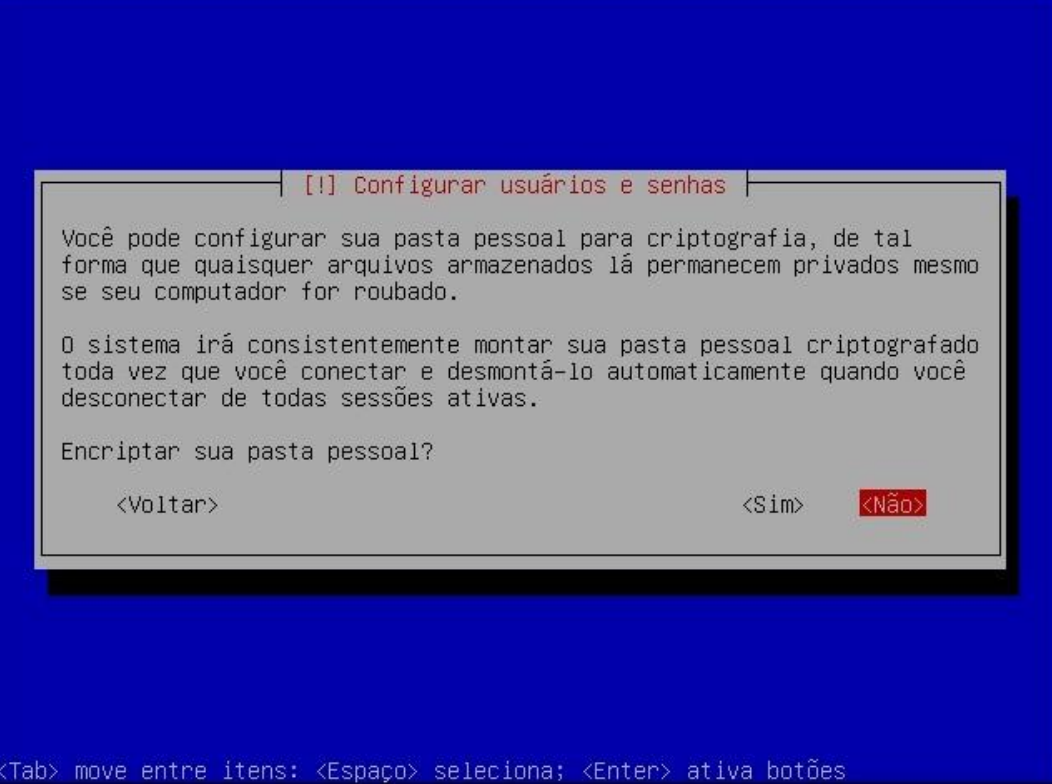

Como este computador será um servidor e não terá arquivos pessoais, escolha por NÃO encriptar.

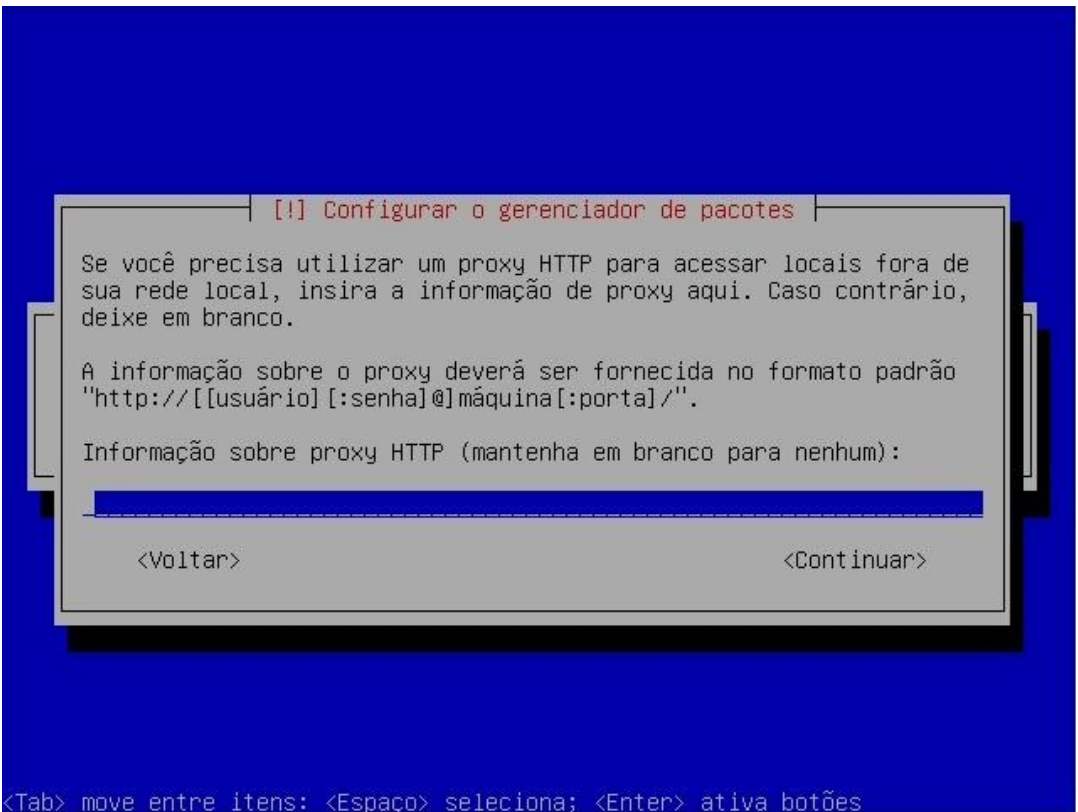

Nesta etapa você definirá se o Ubuntu recebe a conexão de algum Proxy. Como este tutorial é voltado para construir um proxy, acredito que a maioria dos leitores devem deixar em branco e prosseguir. Se você sabe que está se conectando a um Proxy, basta configurar.

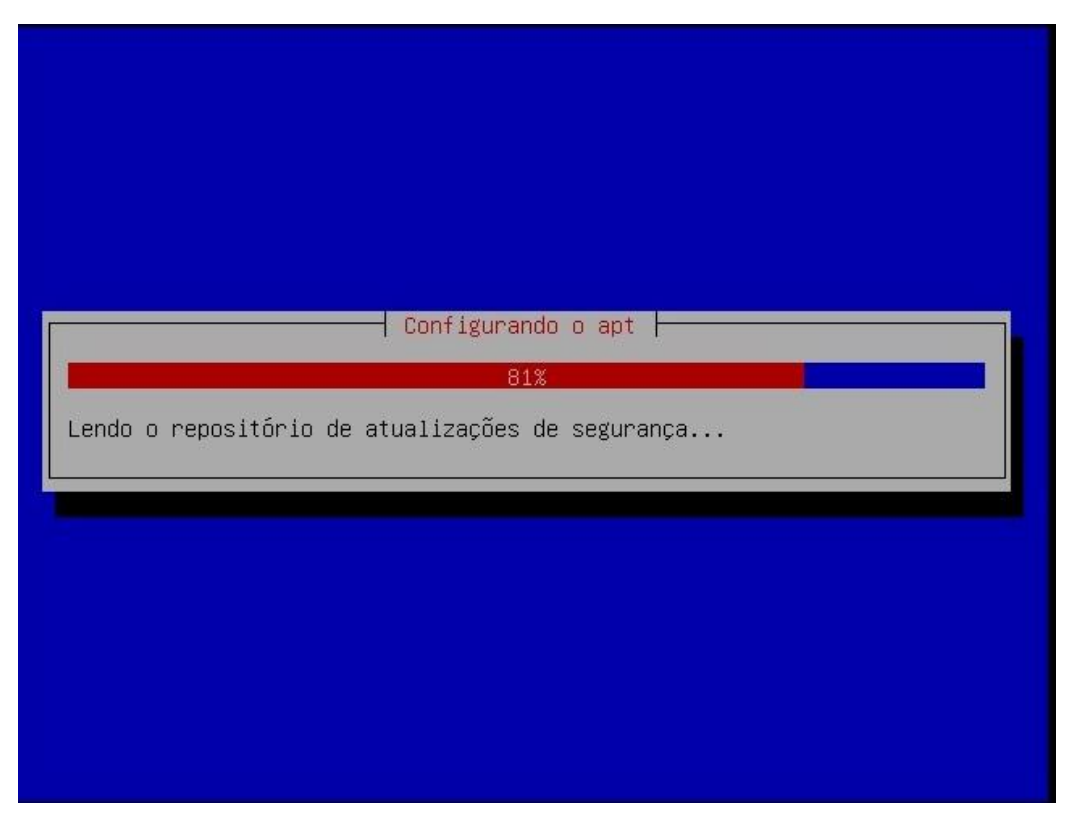

A instalação prossegue...

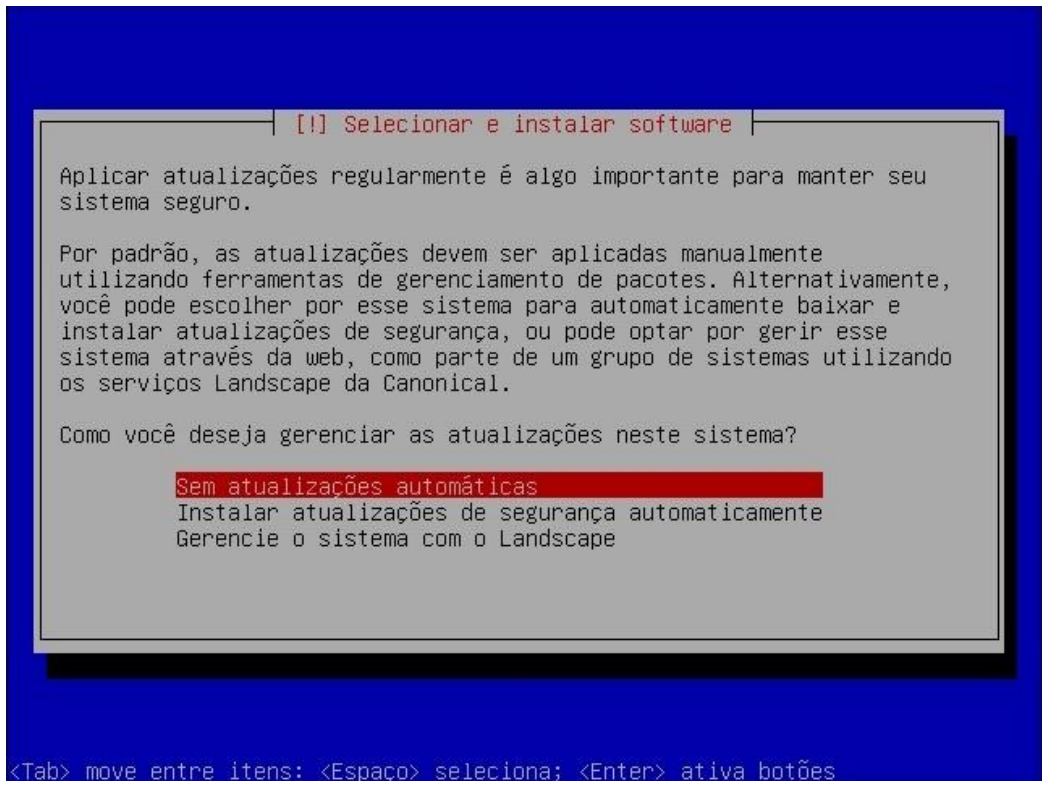

Sobre as atualizações do sistema, prefiro deixar configurado "Sem atualizações automáticas", pois penso que estamos construindo um servidor e, portanto, este precisa estar sempre operante. Então, toda mudança feita no mesmo deve ser de plena ciência de seu administrador.

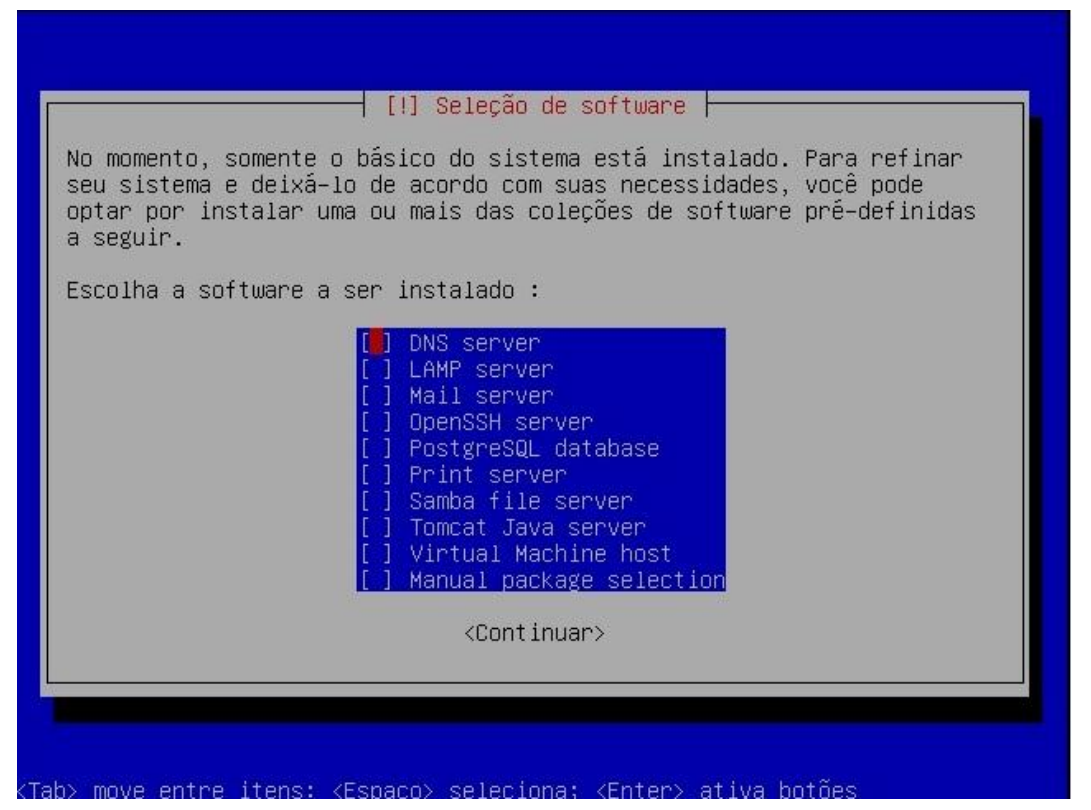

Aqui podemos selecionar os softwares que utilizaremos no servidor. Nossa idéia é um sistema básico, o mais leve possível, dedicado a Proxy, então NÃO marque nada, apenas continue.

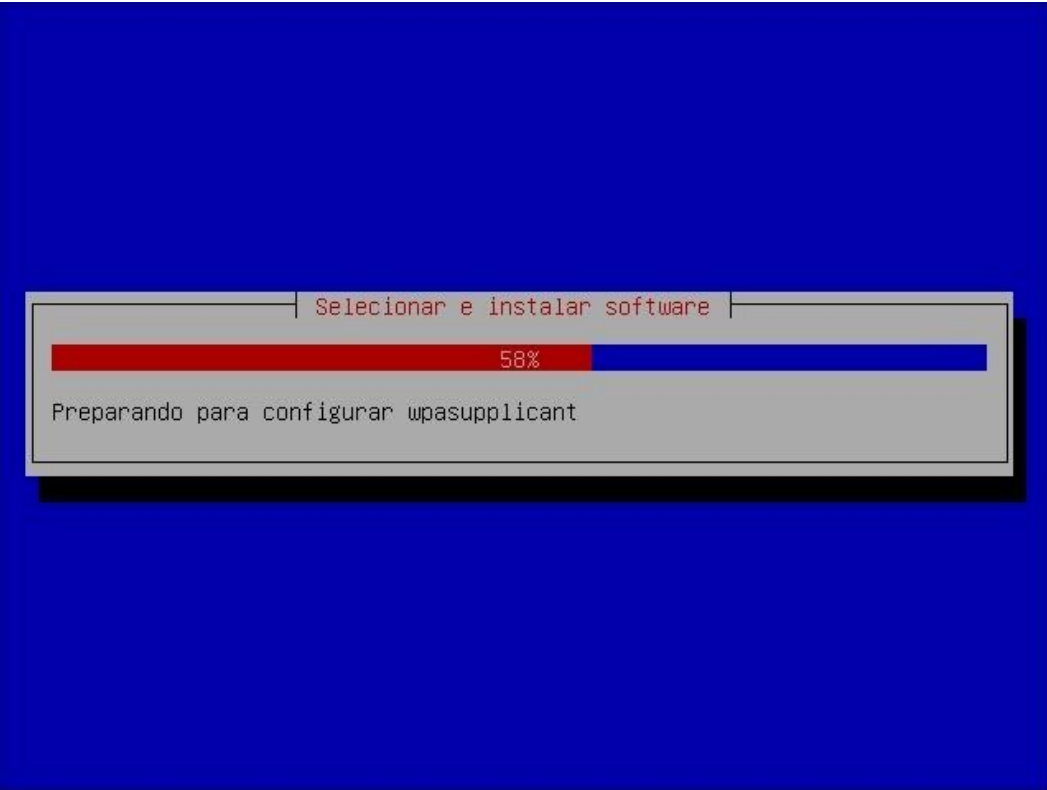

A instalação prossegue...

Talvez, nesta parte, o instalador demore um pouco em algumas etapas. Aguarde, estas demoras podem mesmo acontecer.

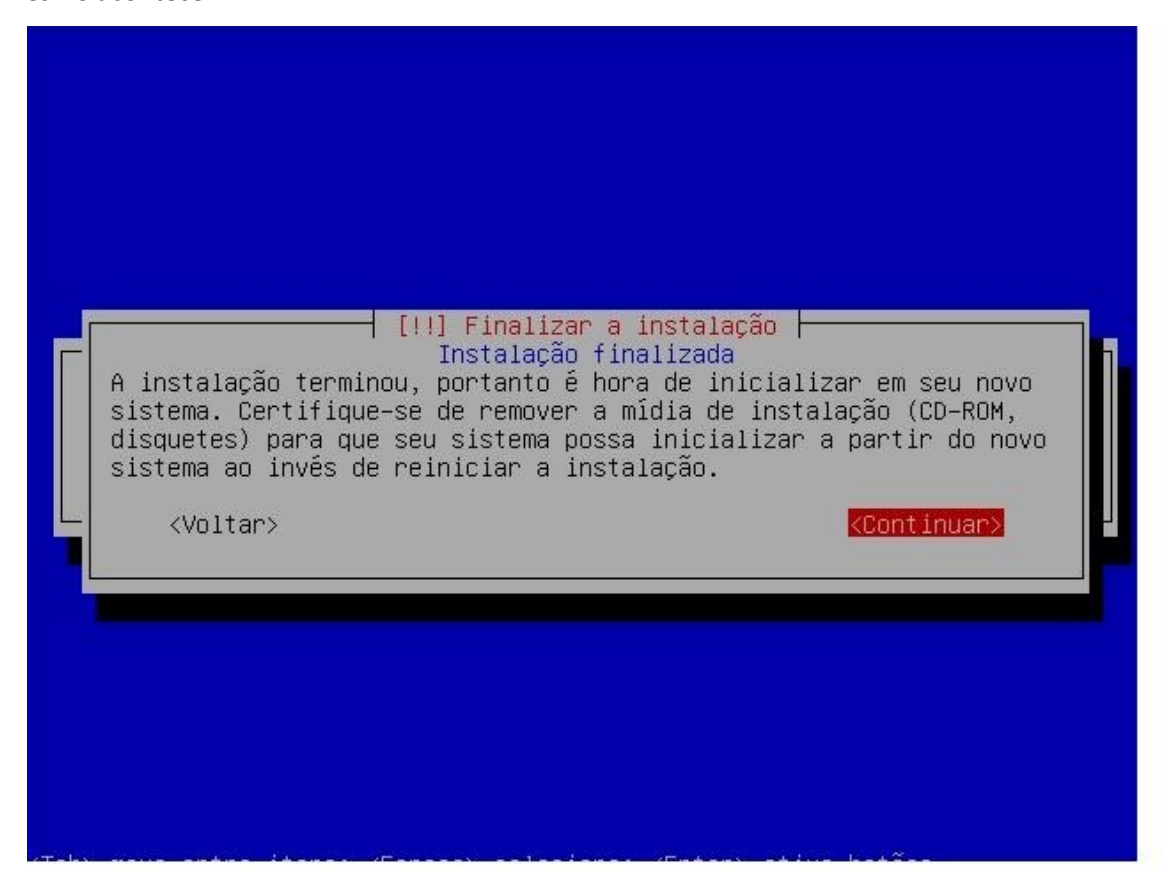

Pronto! Instalação terminada! Basta retirar o CD-ROm do drive e reiniciar a máquina.

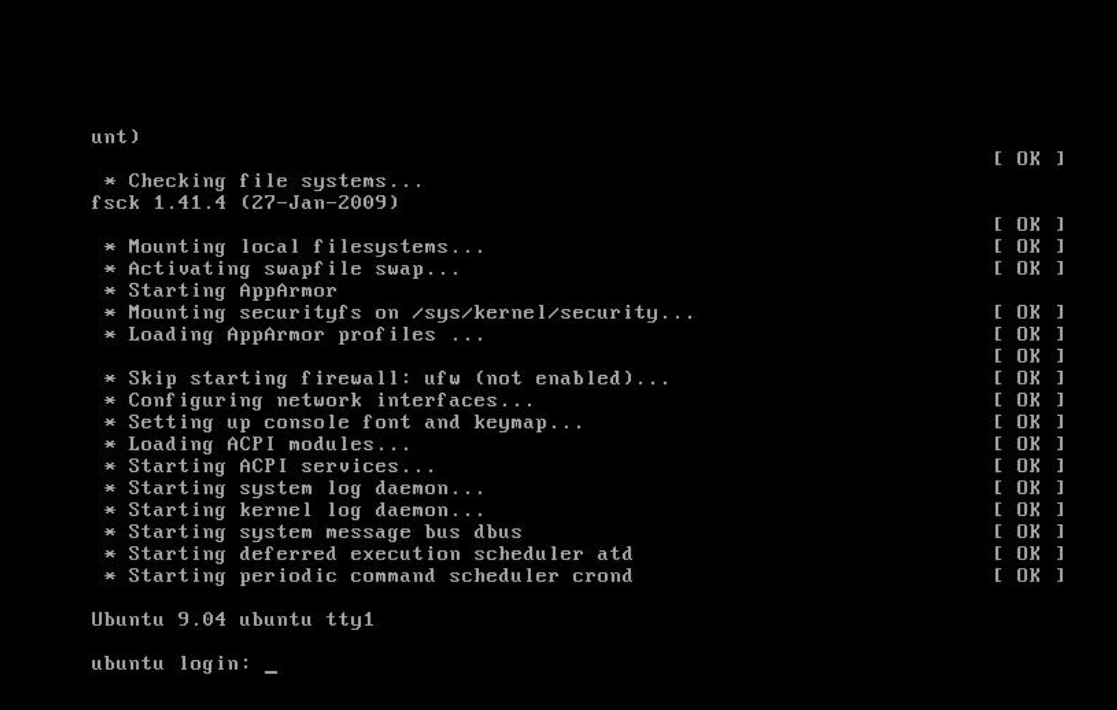

Ao reiniciar, o sistema iniciará todos os serviços e dispositivos, parando então na tela de login.

```
Ubuntu 9.04 ubuntu tty1
ubuntu login: xyz
Password:
Login incorrect
ubuntu login: xyz
Password:
Linux ubuntu 2.6.28-11-server #42-Ubuntu SMP Fri Apr 17 02:48:10 UTC 2009 1686
The programs included with the Ubuntu system are free software;
the exact distribution terms for each program are described in the
individual files in /usr/share/doc/*/copyright.
Ubuntu comes with ABSOLUTELY NO WARRANTY, to the extent permitted by
applicable law.
To access official Ubuntu documentation, please visit:
http://help.ubuntu.com/
xyz@ubuntu:~$ _
```
Efetue então o login com o usuário e senha definidos na instalação. No meu caso, xyz e 123456.

Uma vez estando logado poderemos iniciar as configurações do squid. A única questão é que o usuário que criamos não é um root (equivalente a Administrador no Windows). Então todas as configurações que formos realizar necessitarão do comando sudo antes... para evitar trabalho, aconselho definirmos já uma senha de root. Digite o seguinte comando:

## **sudo passwd (ENTER)**

```
Password:
Linux ubuntu 2.6.28-11-server #42-Ubuntu SMP Fri Apr 17 02:48:10 UTC 2009 1686
The programs included with the Ubuntu system are free software:
the exact distribution terms for each program are described in the
individual files in /usr/share/doc/*/copyright.
Ubuntu comes with ABSOLUTELY NO WARRANTY, to the extent permitted by
applicable law.
To access official Ubuntu documentation, please visit:
http://help.ubuntu.com/
n chrìomachaidh.<br>1 failure since last login.<br>1 failure since last login.<br>1 failure since last login.<br>10 run a command as administrator (user "root"), use "sudo <command>".<br>10 run a command as administrator (user "root"), u
xyz@ubuntu: "$ sudo passwd
Isudol password for xyz:<br>Digite a nova senha UNIX:
Redigite a nova senha UNIX:<br>passwd: password updated successfully
xyz@ubuntu: "$ su -
Senha:
root@ubuntu:"# _
```
Em seguida, conforme mostrado na imagem acima, será requisitada a senha do usuário xyz, no meu caso, 123456 e depois a senha de root, que vou definir como 654321; seguindo, confirmamos 654321 e vemos a mensagem que a senha foi definida com sucesso. Bem, entretanto ainda não possuímos privilégios de root. Daremos então o comando "**su –**" e então digitaremos 654321 para logarmos como root. Fazendo isso podemos alterar e acessar qualquer parte do sistema.

Em resumo então, sempre que iniciar a máquina você deve logar com o usuário criado na instalação, depois dar o comando "**su –**" e entrar como root, sempre antes de fazer qualquer instalação ou modificação no sistema.

Estando então como root, vamos pedir uma atualização dos repositórios antes de efetuarmos as instalações necessárias. Dê o comando:

#### **apt-get update (ENTER)**

Este comando atualizará os pacotes disponíveis para download.

Aqui, iremos baixar os seguintes pacotes:

- **Squid**  servidor Proxy que receberá as requisições;
- **Iptraf** software para monitoramento do tráfego na interfaces, bastante útil para visualizar o efeito do squid em sua rede;
- **SSH** permite que acessemos remotamente nosso servidor através de um cliente SSH.

Bom, então vamos da o comando de instalação destes pacotes:

## **apt-get install squid iptraf ssh (ENTER)**

Durante o processo de instalação serão requisitadas confirmações para o download e instalação dos pacotes. Confirme todos.

O primeiro passo é setar o IP na placa que irá compartilhar. Lembre-se que na instalação configuramos apenas a placa de rede da Internet. No caso do exemplo, a placa configurada foi a eth2. Agora, precisamos configurar o IP na outra placa, no meu caso, a eth1. Porém, para que a configuração seja feita sempre que o servidor for ligado, colocaremos os comandos em um arquivo que é executado na inicialização.

Para editar os arquivos, usaremos um editor de Linux chamado nano. Vamos abrir o arquivo então:

## **nano /etc/init.d/bootmisc.sh (ENTER)**

ATENÇÃO: Este arquivo contém informações importantes para o sistema! Lembre-se de que você está logado como root e que pode alterá-lo. Então cuidado para não apagar nada. Apenas desloque-se, através das setas do teclado, para o final do arquivo. Lá vamos inserir as configurações de nossa rede local. Eu escolhi a rede 192.168.30.0/24. Também colocaremos os comandos de redirecionamento das requisições na porta 80 para o squid. Então, insira no final do arquivo:

*ifconfig eth1 192.168.30.1 netmask 255.255.255.0 iptables -t nat -A POSTROUTING -o eth2 -j MASQUERADE* *iptables -t nat -A PREROUTING -i eth1 -p tcp --dport 80 -j REDIRECT --to-port 3128* 

Claro que as regras devem ser adaptadas às suas configurações. Mais uma vez frisando, no meu exemplo a eth2 é a placa que está conectada à internet e a eth1 à rede local!

Para fechar o arquivo salvando essas modificações pressione F2 e confirme a gravação.

Novamente no terminal, digite o comando para ativar o ip\_forward:

## **echo 1 > /proc/sys/net/ipv4/ip\_forward**

Agora, edite o arquivo:

## **nano /etc/sysctl.conf**

Procure nele a linha que contém *"#net/ipv4/ip\_forward=1"* e descomente-a retirando o "#" do seu início.

Salve o arquivo pressionando F2.

Agora vamos editar o arquivo de configuração do squid.

## **nano /etc/squid/squid.conf**

O arquivo que será aberto é bem extenso, pois contém toda a configuração comentada do squid. Para facilitar nossa locomoção pelo documento, o editor de textos nano (que usamos para abrir o squid.conf) nos permite, através da combinação CTRL+W buscar por expressões no documento. A primeira expressão que iremos procurar é a seguinte:

## **#http\_port 3128**

Esta linha define qual a porta que o squid "ouvirá" as requisições. Devemos tirar o # da frente da linha e mudar a porta se assim desejarmos. Configurado dessa forma, deveremos configurar em todos os cliente o ip do servidor proxy com esta porta. Dá um pouco de trabalho, mas se for uma Lan onde você tem fácil acesso às máquinas, vale a pena configurar o Squid para trabalhar dessa forma. Entretanto, se a rede de atuação desse proxy for de proporções maiores, de modo que fique complicado configurar isso em todas as máquinas (como um provedor, por exemplo) vale optar pela configuração transparente, isto é, não será necessário informar a porta do proxy nas máquinas, apenas colocar o IP do servidor proxy como gateway nas mesmas. Bom, para configurar transparente, a linha ficaria assim:

## **http\_port 3128 transparent**

Vale lembrar que para que já adicionamos as regras no iptables para que o Squid funcione transparente. Então, basta definir neste linha se ele funcionará assim ou não. No caso de colocar ele em paralelo com outro sistema, como o Mikrotik, por exemplo, se formos usar o Ubuntu como um Gateway da rede, o Squid deverá estar transparente. Se formos colocá-lo em paralelo com o WeProxy, deve estar ouvindo uma porta específica, isto é, não estará transparente.

Agora, busque essa linha:

## **#cache\_mem 8 MB**

Este parâmetro determina a quantidade de memória RAM que o Squid poderá utilizar. Claro que há de se analisar cada caso, mas recomenda-se em torno de 40% do total da RAM para servidores dedicados (que só rodam o Squid) e 25% do total para servidores que rodam outros softwares. Configure o valor adequado ao seu caso e descomente a linha.

Procure agora este parâmetro:

## **#cache\_dir ufs /var/spool/squid 100 16 256**

Aqui é determinado o espaço em disco e a estrutura de pastas e subpastas que o Squid usará para fazer seu cache. O primeiro valor (100) é o valor em Megabytes que será reservado. Se você quiser um cache de 10GB, por exemplo, a linha ficará assim:

## **cache\_dir ufs /var/spool/squid 10240 16 256**

Lembrando de descomentar a linha sempre que alterar, certo? Procure agora pela expressão:

## **#acl localnet src**

A expressão acima determinará a rede que terá acesso ao proxy. No caso, vamos supor que o IP configurado no Ubuntu seja 192.168.0.1 e os clientes que acessarão o proxy tenham IPs 192.168.0.x, então, a linha ficará assim:

## **#acl localnet src 192.168.0.0/24**

Configurada a rede de acesso, temos agora que liberá-la. Procure por:

## **#http\_access allow localnet**

Pronto! É só descomentar a linha acima, pressionar F2 para salvar as modificações do arquivo e sair do nano.

No terminal, dê o comando:

**/etc/init.d/squid stop (para o squid) squid -z (refaz a estrutura do cache) /etc/init.d/squid start (inicia o squid)**

Concluídas todas as etapas, reiniciaremos o Ubuntu com o comando:

## **reboot (ENTER)**

Quando o servidor estiver pronto, basta você ligar seus clientes à interface de rede local, colocando nas suas configurações IPs da classe setada na rede local. No caso do tutorial, seria:

IP: 192.168.30.X Máscara: 255.255.255.0 Gw: 192.168.30.1 DNS: 208.67.222.222

Se você for ligar um Mikrotik como cliente, basta configurá-lo como se fosse um cliente normal. Como instalamos o servidor SSH, podemos acessar nosso servidor remotamente através de um cliente SSH, como o Putty. Isto é bem útil para quem não fica próximo ao servidor.

Também instalamos um pacote chamado iptraf. Este software mostra o tráfego em cada interface do servidor. Não é essencial para o funcionamento do sistema, mas bem interessante para consultarmos como anda a performance do cache. Para acessá-lo, basta estar logado como root e digitar o comando:

## **iptraf (ENTER)**

Sua tela inicial será a seguinte:

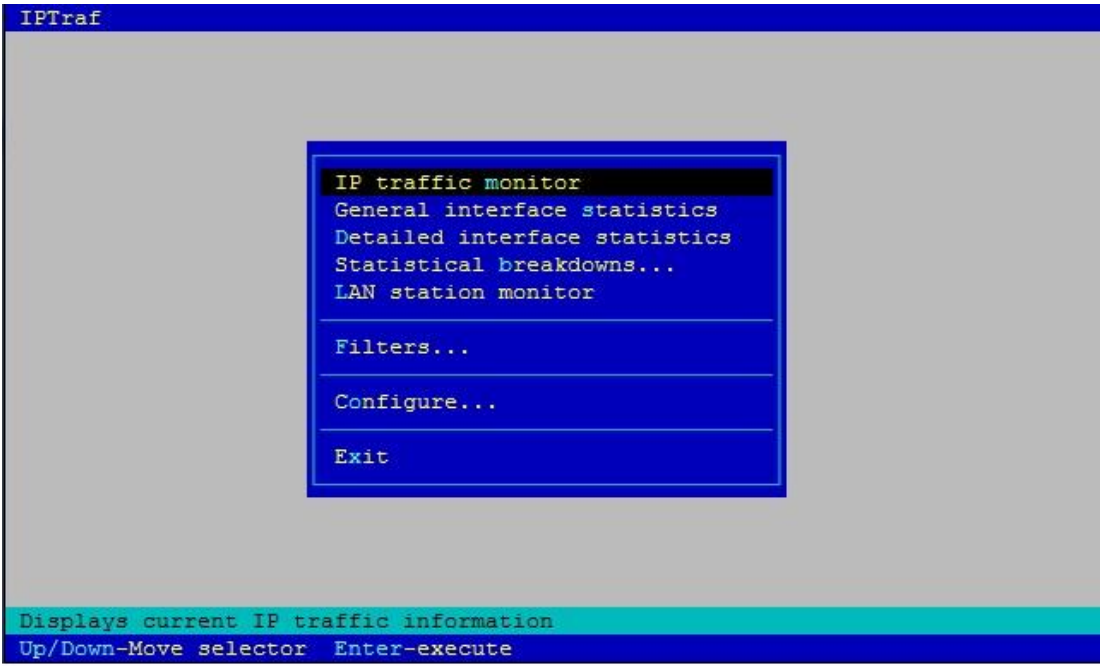

Selecione a segunda opção, "General interfaces statics" e pressione ENTER. Acessaremos a tela

seguinte:

| IPTraf                                                                    |             |                                         |                        |                       |  |
|---------------------------------------------------------------------------|-------------|-----------------------------------------|------------------------|-----------------------|--|
| Iface                                                                     |             | Total - IP - NonIP - BadIP - Activity - |                        |                       |  |
| 10 <sub>1</sub>                                                           | 3269        | 3269                                    | 0.00000<br>$\Omega$    | 6210,00 kbits/sec     |  |
| eth1                                                                      | 11947 11947 |                                         | 0.000000               | $0$ 4251,00 kbits/sec |  |
| eth2                                                                      | 17490       | 17490                                   | $0<\infty$<br>$\alpha$ | 3980, 40 kbits/sec    |  |
|                                                                           |             |                                         |                        |                       |  |
| Elapsed time: 0:00 ------ Total, IP, NonIP, and BadIP are packet counts - |             |                                         |                        |                       |  |
| Up/Down/PgUp/PgDn-scroll window X-exit                                    |             |                                         |                        |                       |  |

Nesta tela podemos visualizar de forma dinâmica o tráfego em cada interface de rede. Veja, no exemplo acima, que a placa eth1, que sai para os clientes, tem um tráfego um pouco maior que a eth2, que é a placa que se comunica com a Internet. Esta já é uma amostra da funcionalidade do Squid!

Para sair do Iptraf, basta pressionar "X" duas vezes e você voltará ao terminal.

Amigos, espero ter ajudado a esclarecer dúvidas referentes à instalação do Squid. Seguindo este tutorial com certeza você realizará uma implantação bem sucedida! Mas se ainda restarem dúvidas, entrem em conatato.

Boa sorte!

Ricardo Ferrareto Jayme ricardofjayme@gmail.com